# *LAN-Cell Gateway Series*

*Secure Cellular Data Gateway* 

*Quick Start Guide* 

*Model GPRS-401* 

**September 2006** 

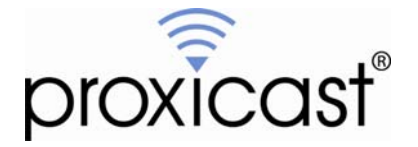

## **Introducing the LAN-Cell GPRS Mobile Gateway**

The LAN-Cell is the ideal gateway for all data passing between cellular carrier data networks and LAN-attached devices. By integrating a full-featured IP router (including NAT, firewall and VPN capability) with an embedded cellular data modem, Proxicast's LAN-Cell is a complete security solution that protects your intranet, efficiently manages data on your network, and intelligently controls the use of cellular data network access. The embedded web configurator is easy to operate and totally independent of the operating system platform you use.

## **GPRS Mobile Gateway** WWW.PROXICAST.COM RESET 4  $\ddot{\phantom{a}}$  $\frac{2}{1}$ Ť ANT<br>| REG **12V DC CFG PORT**  $\mathbf{I}$  $\mathbf{I}$

### **I. Hardware Installation**

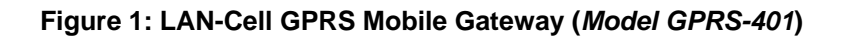

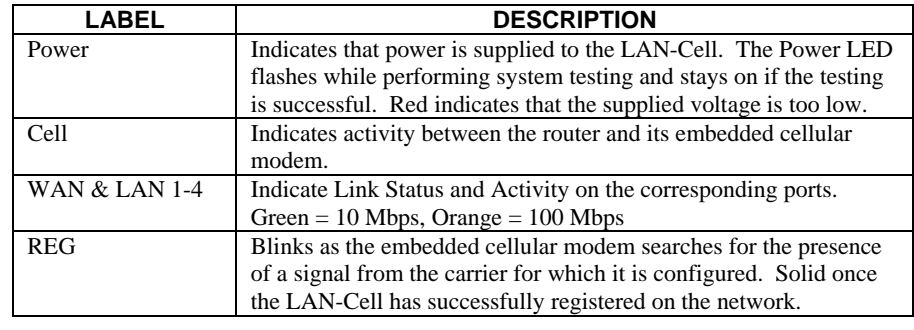

#### **Front Panel LEDs**

#### **Front Panel Connections**

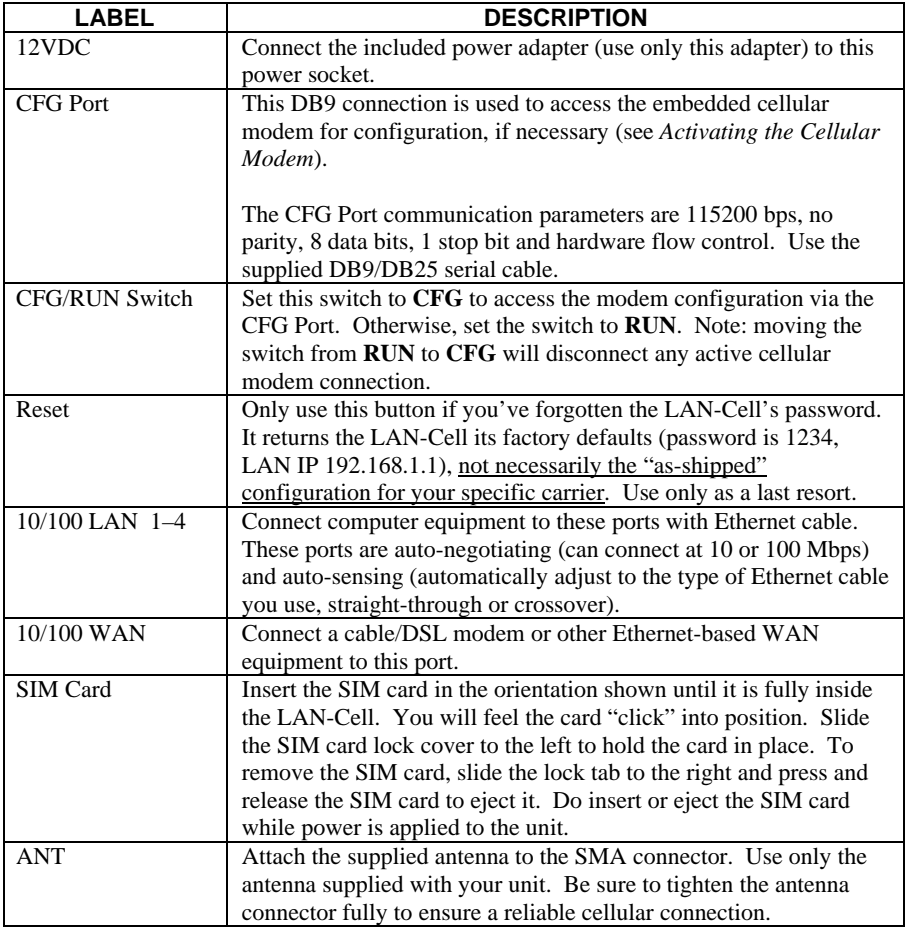

## **II. LAN-Cell Default Connection Parameters**

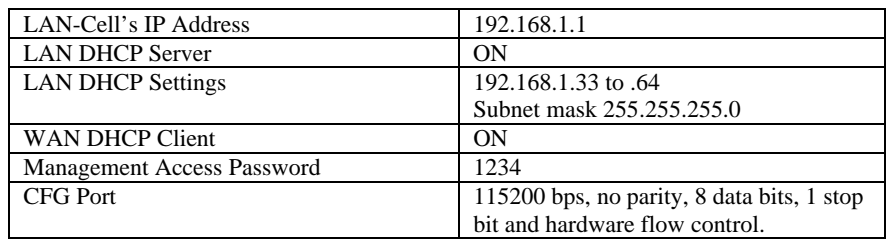

The factory default settings for the LAN-Cell's key interfaces are:

## **III. Configuring the LAN-Cell**

### **Activating the Cellular Modem**

Your LAN-Cell requires a Subscriber Identity Module (SIM) card in order to access a specific carrier's GSM/GPRS network. In addition, the LAN-Cell's firmware must be configured to access the correct Access Point name (APN) depending upon your carrier and the service features included on your cellular account.

If you ordered your LAN-Cell bundled with a cellular data service plan, then the SIM card and correct settings have been configured at the factory or by your reseller. If so, a SIM card will be installed and the LAN-Cell's cellular telephone number (Mobile Identification Number or MIN) will be indicated on the label on the bottom of the unit. If this is the case, your LAN-Cell is ready to use. Otherwise, follow the steps below to activate the cellular modem.

You must subscribe to a carrier's cellular data plan and obtain a SIM card before configuring the LAN-Cell.

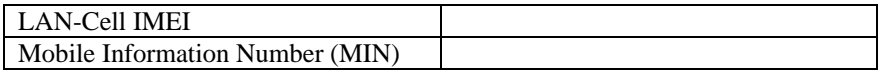

- **Step 1:** Contact your GSM/GPRS cellular carrier and subscribe to a cellular data service plan. You may need to provide the carrier with the LAN-Cell's IMEI number. Cellular carriers recognize the LAN-Cell by its internal cellular modem module (Enfora SA-GL / Enabler II-G / GSM1218). Ask them to provide you with the Mobile Identification Number (MIN).
- **Step 2:** Insert the SIM card into the slot on the front of the LAN-Cell.
- **Step 3:** Slide the CFG/RUN switch to the **RUN** position. Power on the LAN-Cell.
- **Step 4:** Launch the LAN-Cell's Web Configurator (see next section) and go to the Main Menu / WAN / Cellular Modem tab.
- **Step 5:** Enter the required username and password for your data account with the cellular carrier (some carriers do not require a username/password or require blank values; others use case-sensitive APN, usernames and passwords).
- **Step 6:** Modify the INIT STRING value to include the correct APN name your service provider, replacing *APN-NAME* as appropriate in the example below. The double-quotation marks are part of the command string and are required.

AT+CGDCONT=1,"IP","*APN-NAME*","",0,0

- **Step 7:** Confirm that the access telephone number is correct. Most carriers use \*99\*\*\*1#.
- **Step 8:** Click the APPLY button at the bottom of the web page to save your settings.

If you have the LAN-Cell configured for "ALWAYS ON", it will immediately connect to the GPRS network. Otherwise, it will connect whenever devices on the LAN generate packets destined for the GPRS network, depending upon your call control settings.

Your LAN-Cell is now ready to be configured for your specific application. Please see the *User's Guide* for additional information.

The following table contains a list of common APNs and login information for various GSM carriers. Proxicast has not confirmed the accuracy of these settings with all carriers; they are subject to change. In general, WAP-type GPRS connections will NOT work with the LAN-Cell; you must request full IP service support from your carrier.

Please contact your specific carrier to request the APN that corresponds to the data service features included in your account.

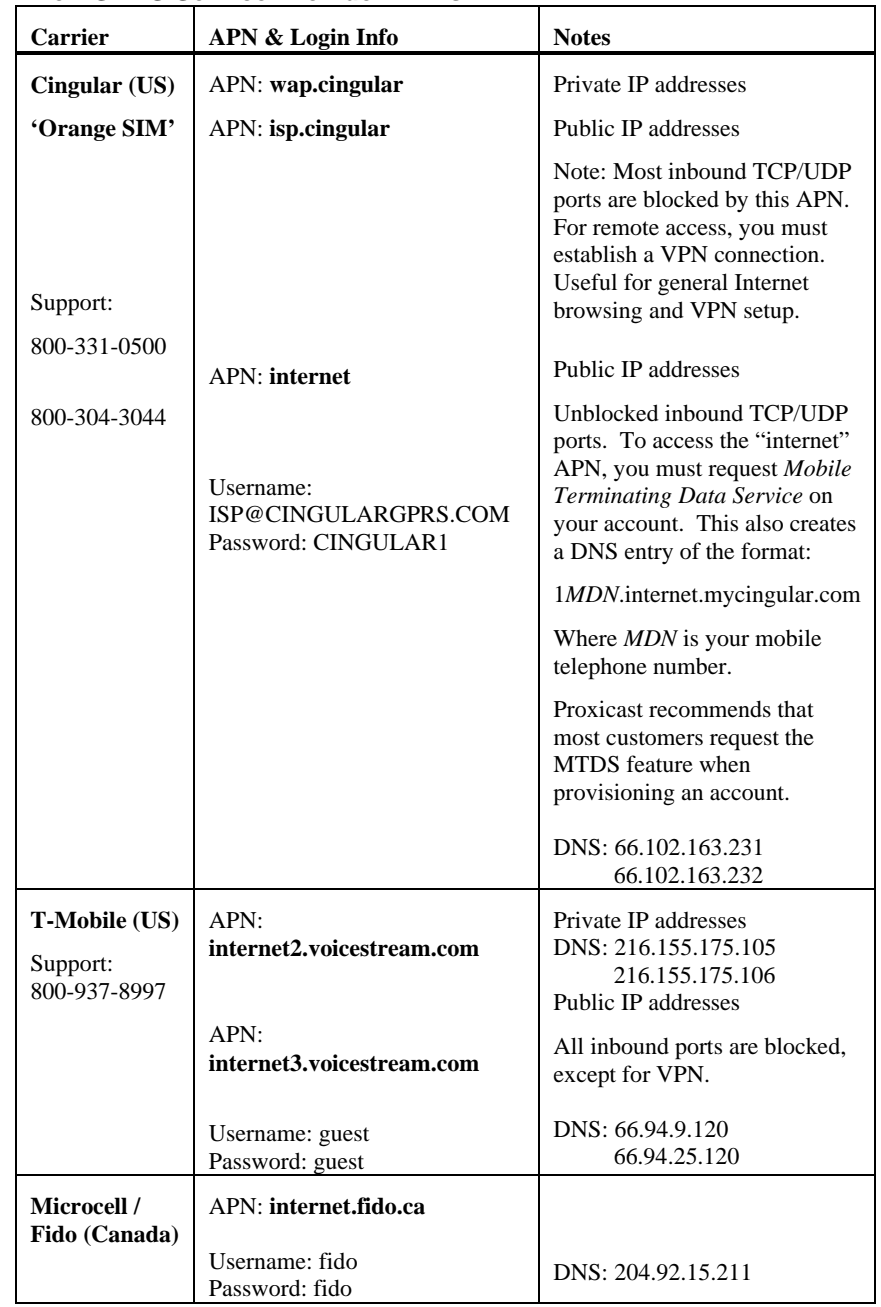

#### **Common GPRS Service Provider APNs**

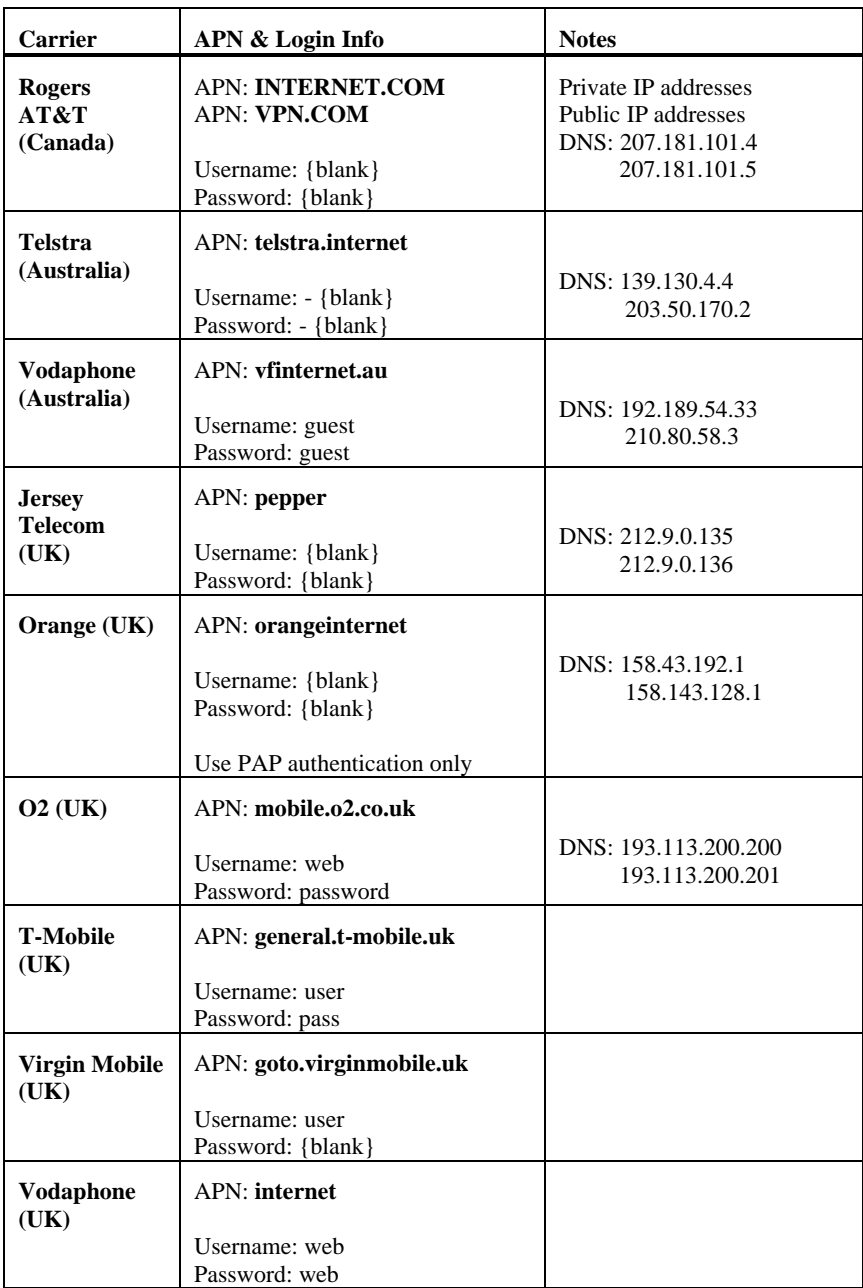

## **IV. Using the Internal Web Configurator**

*NOTE: You can use either the embedded web configurator or the System Management Terminal (SMT) to access and configure the LAN-Cell. This Quick Start Guide shows you how to use the web configurator only. See your User's Guide for more information on all of the LAN-Cell's features and configuration options. Click the web configurator online help for screen-specific assistance.* 

- **Step 1:** Launch your web browser. Enter [http://192.168.1.1](http://192.168.1.1/) as the web site address.
- **Step 2:** The default password ("1234") is already in the password field (in nonreadable format). Click **Login** to proceed to the change password screen.
- **Step 3:** It is highly recommended that you change the default password! Enter a new password, retype it to confirm and click **Apply**; alternatively, click **Ignore** to proceed if you do not want to change the password now.
- **Step 4:** Click **OK** to create a unique security Certificate for the LAN-Cell or click **Ignore** to later import your own Certificate.
- **Step 5:** You should now see the web configurator **Main Menu** screen.

Consult your *User's Guide* for more information on how to configure the LAN-Cell's features. Some common items you may wish to review immediately include:

- LAN Use the screens in this area to change the LAN-Cell's IP address and its DHCP server settings.
- WAN The screens in this area enable you to configure your Wired and Cellular WAN settings. Refer to any documentation from your service provider regarding their requirements.
- **Firewall** The LAN-Cell's integrated firewall is ENABLED by default and is set to block inbound initiated packets to LAN devices. You may need to change the default firewall rules to suit your specific application. See the *User's Guide* for more information on configuring the firewall.

#### **Cellular**

**Modem** By default the LAN-Cell's cellular modem is ENABLED and configured as ALWAYS ON and the unit is ready for use. After you have obtained a SIM card, the cellular modem also must be configured and enabled in the WAN/Cellular Modem Screen. See the *User's Guide* or contact your carrier or Proxicast for carrier/application specific information on these settings.

**Once the LAN-Cell is functioning to your satisfaction, we strongly recommend that you backup the device configuration to your PC. See the menu option: Maintenance > Configuration > Backup** 

#### **Special Note for Users with Cellular Static IP Addresses**

Users of the LAN-Cell Model GPRS-401 on carriers that support static IP assignment to cellular devices should specify "Get IP Address Automatically from Remote Server" as the TCP/IP option on the Cellular Modem configuration screen. Most carriers implement "static IP" by using DHCP servers that simply assign the same IP address to your LAN-Cell each time one is requested; however these "static" addresses have DHCP lease times associated with them and must be periodically renewed.

If you choose not to use DHCP assignment of your carrier's IP address, then you must manually configure the static IP address, remote carrier IP address/subnet and you also manually specify the carriers' DNS servers on the System/General screen.

## **V. Troubleshooting**

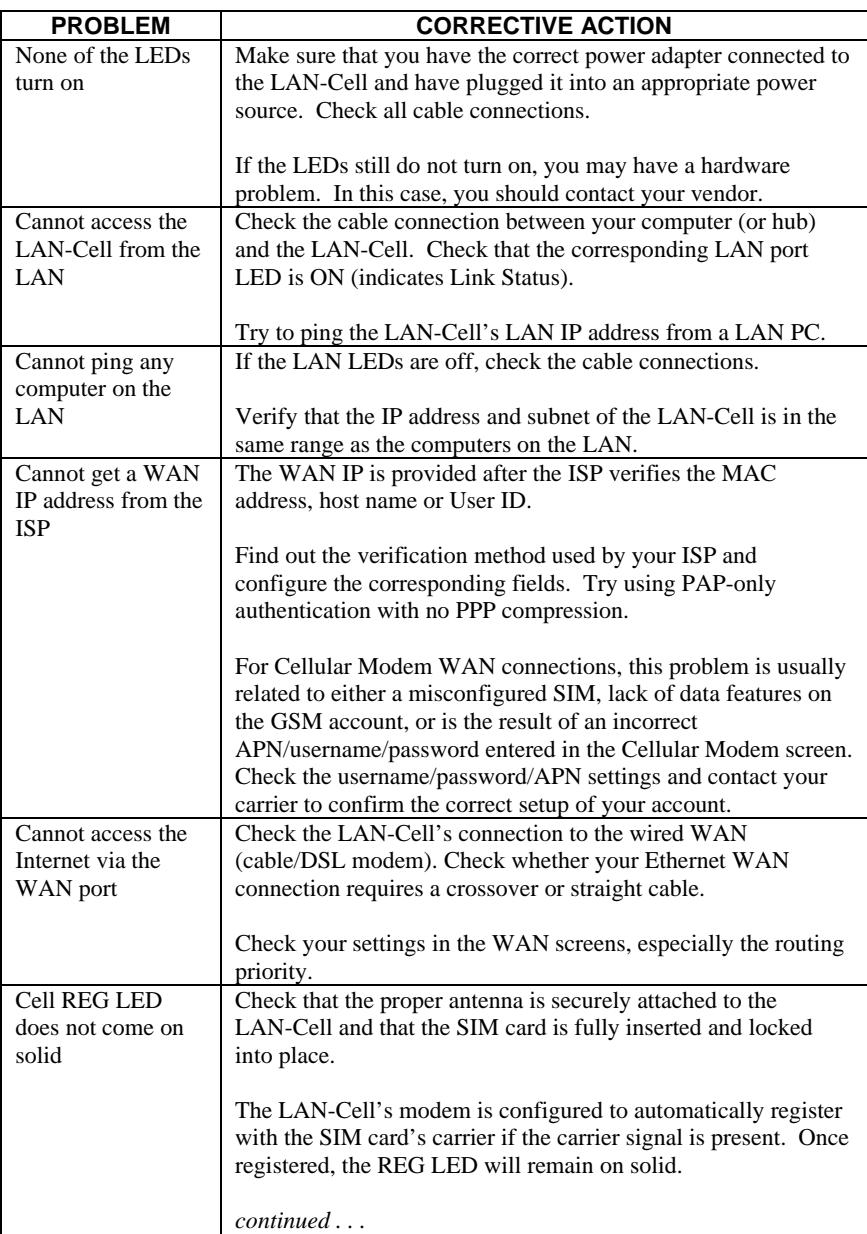

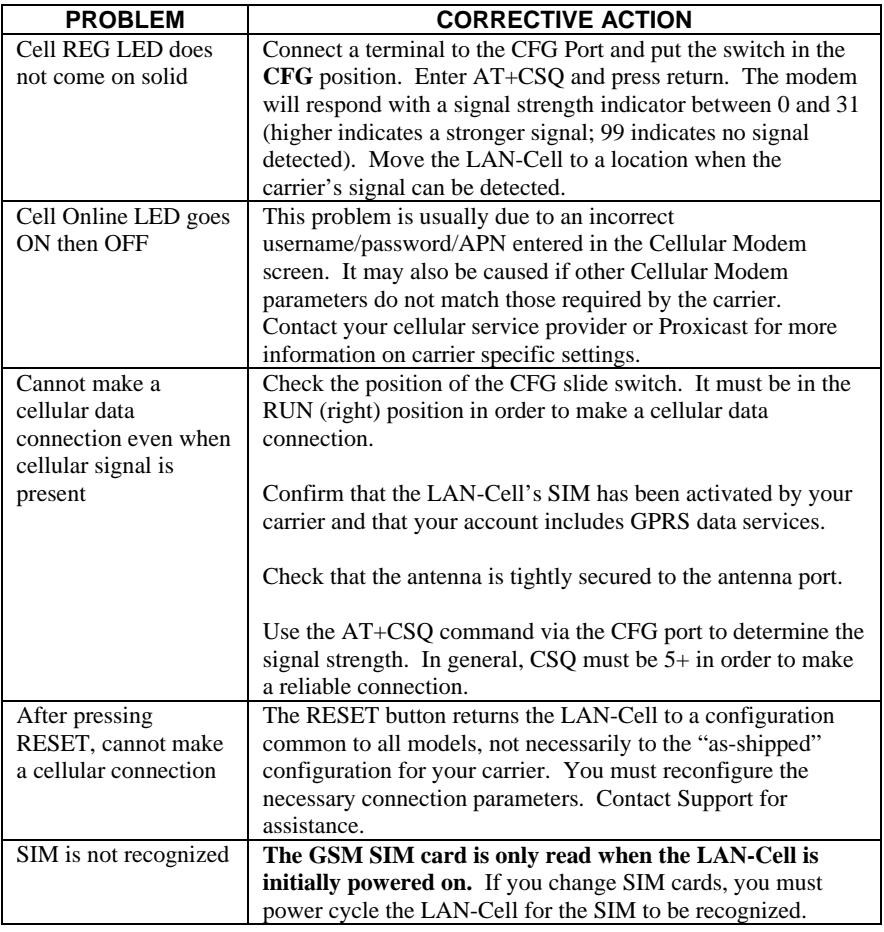

Also see our online Knowledge Base at **http://support.proxicast.com** for more troubleshooting tips, documentation and configuration examples.

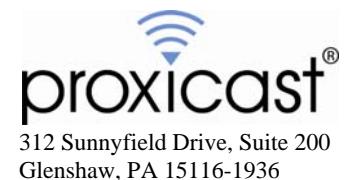

1-877-77PROXI (1-877-777-7694) 1-412-213-2477 (outside USA) www.proxicast.com suppor[t@proxicast.com](mailto:support@proxicast.com)

© Copyright 2004-2006 Proxicast, LLC. All rights reserved.

Proxicast is a registered trademark and LAN-Cell is a trademark of Proxicast LLC. All other trademarks/servicemarks mentioned are the property of their respective owners.